## **Stunnel-Client-Installation unter Windows 7**

(1) Aktuellste stunnel-Version downloaden

Die stunnel-Client Software wird im Internet zur Verfuegung gestellt und muss von dort heruntergeladen werden. Der Internetbrowser erhaelt dafür die Download-Adresse: <https://www.stunnel.org/downloads.html>

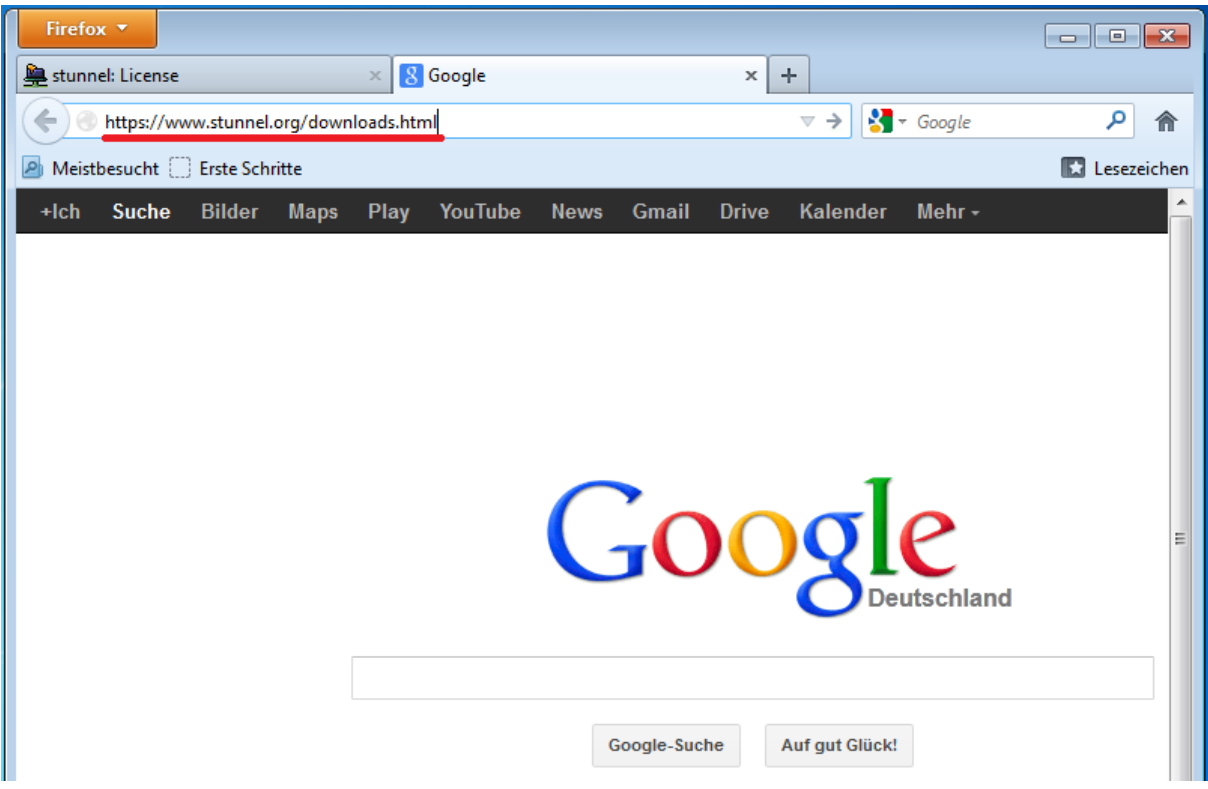

Nach einem <return> kommt man auf die folgende Seite

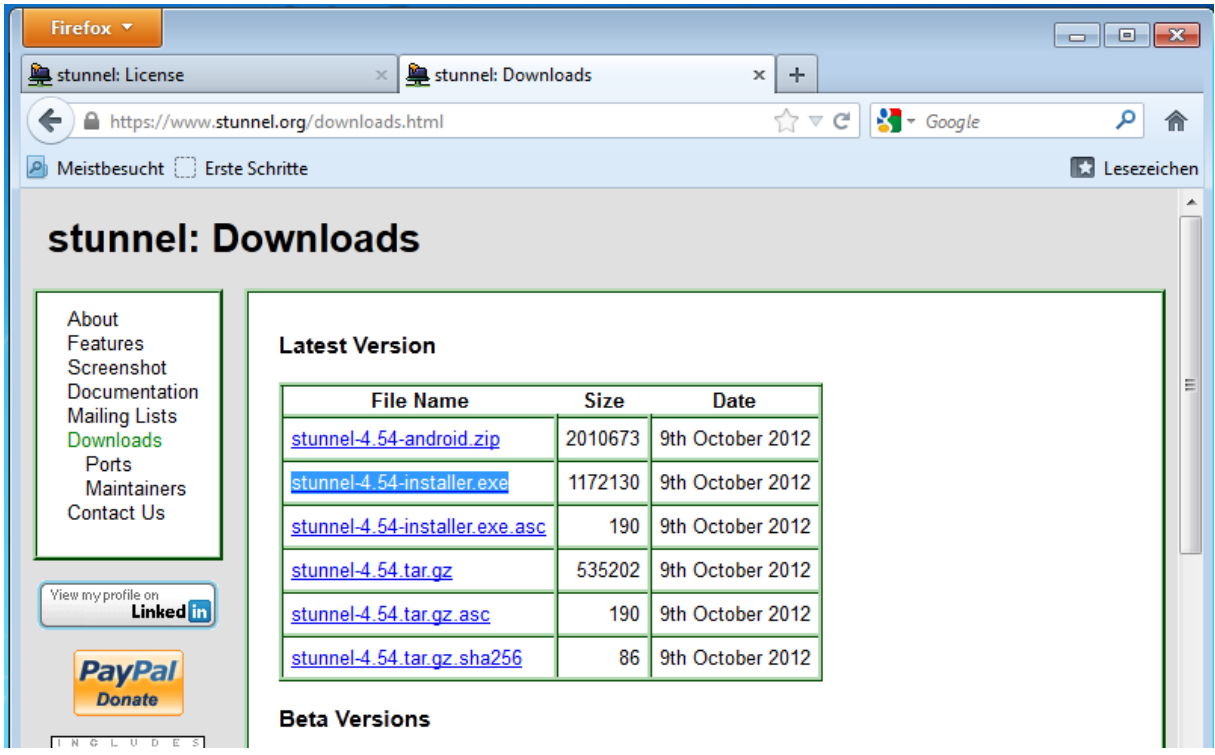

Nach einem Doppelklick auf den Namen der exe-Datei (hier [stunnel-4.54-installer.exe\)](https://www.stunnel.org/downloads/stunnel-4.54-installer.exe) erhaelt man den Installer des Clients angeboten " (die Ihnen angebotene Version kann natürlich eine aktuellere sein).

Weiter mit "Datei speichern"

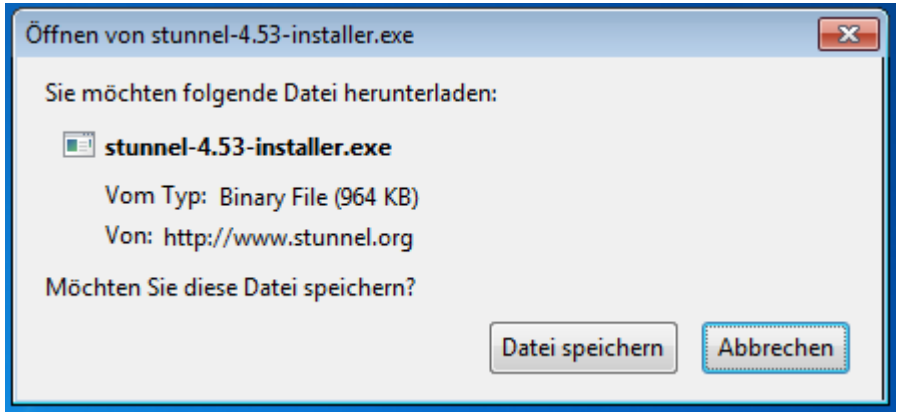

Der Download schliesst ab mit mit dem Öffnen der Downloadsliste:

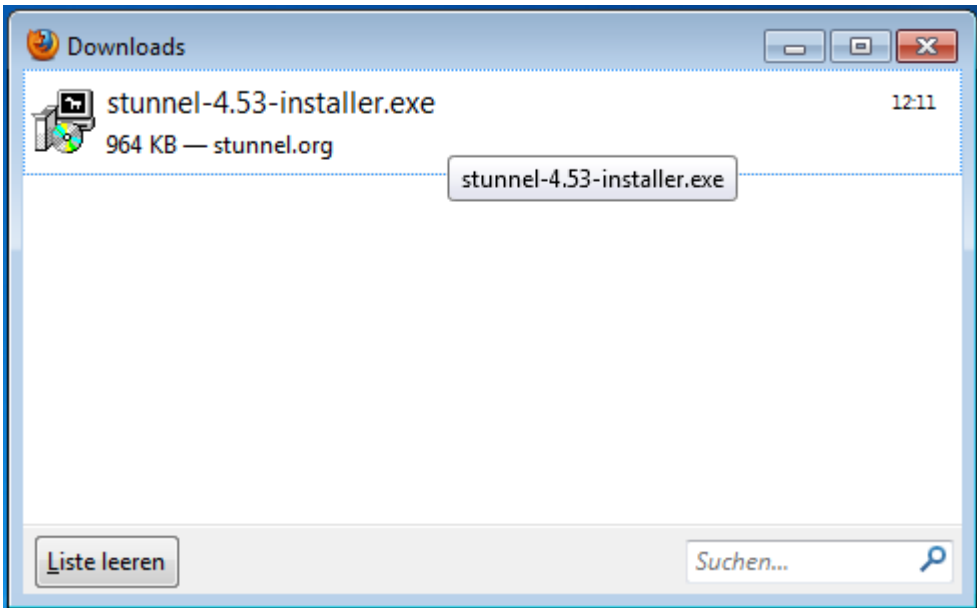

(2) stunnel-Installation ausfuehren

Ein Doppelklick auf den stunnel-4.53-installer.exe in der Downloads-Liste startet die Installation. Als nächstes erhält man

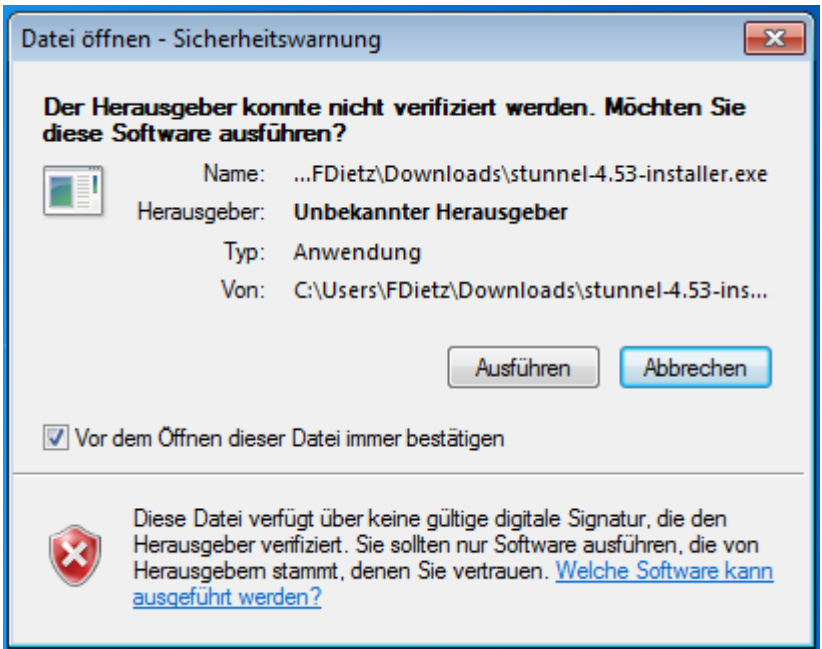

Weiter mit "Ausführen"

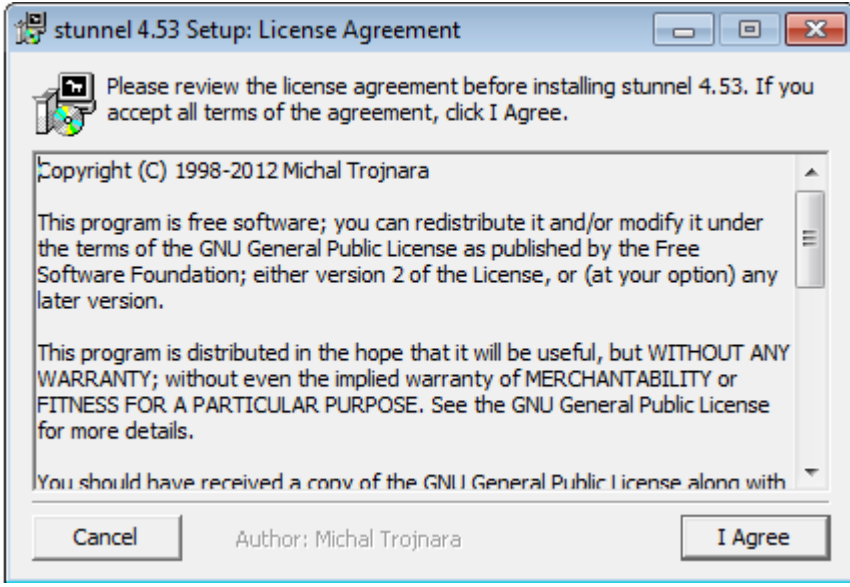

Weiter mit "I Agree"

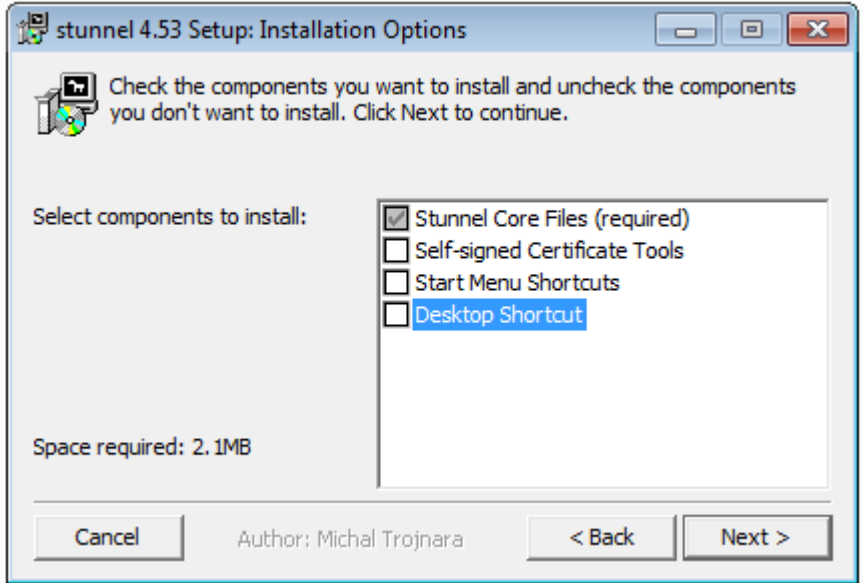

Die Installationsoptionen wie auf dem Screenshot setzen.

Dann weiter mit "Next"

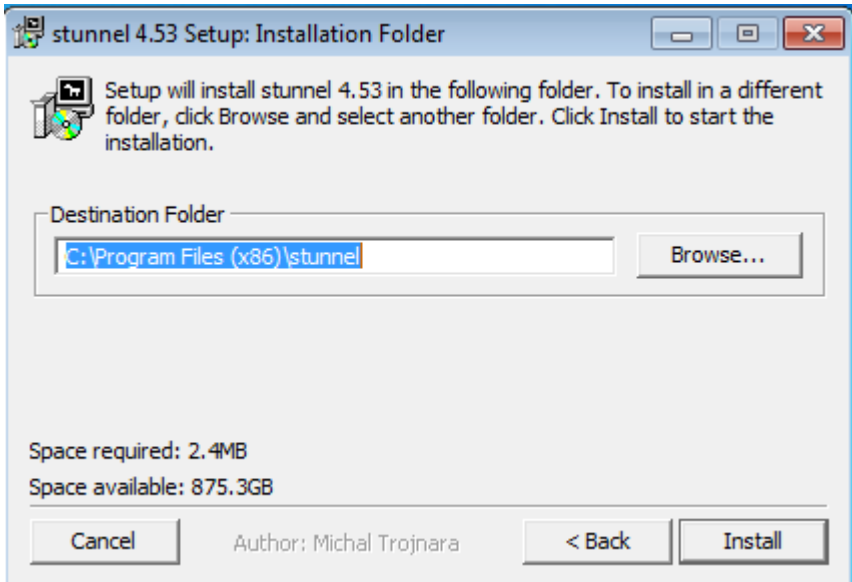

Die Installation starten via "Install"

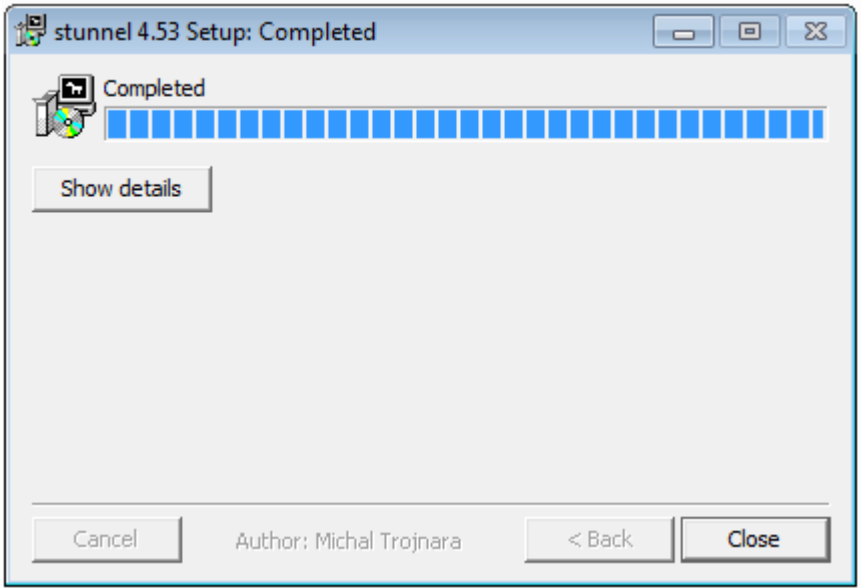

Installation abschliessen mit "Close"

## (3) stunnel Konfigurations- und Zertifikatsdatei bereitstellen

Die Konfigurationsdatei stunnel.conf befindet sich als attachment an Ihrer stunnel-Info-Mail und enthält bereits alle notwendigen Einträge und muss nur noch nach

C:\Program Files (x86)\stunnel gebracht werden:

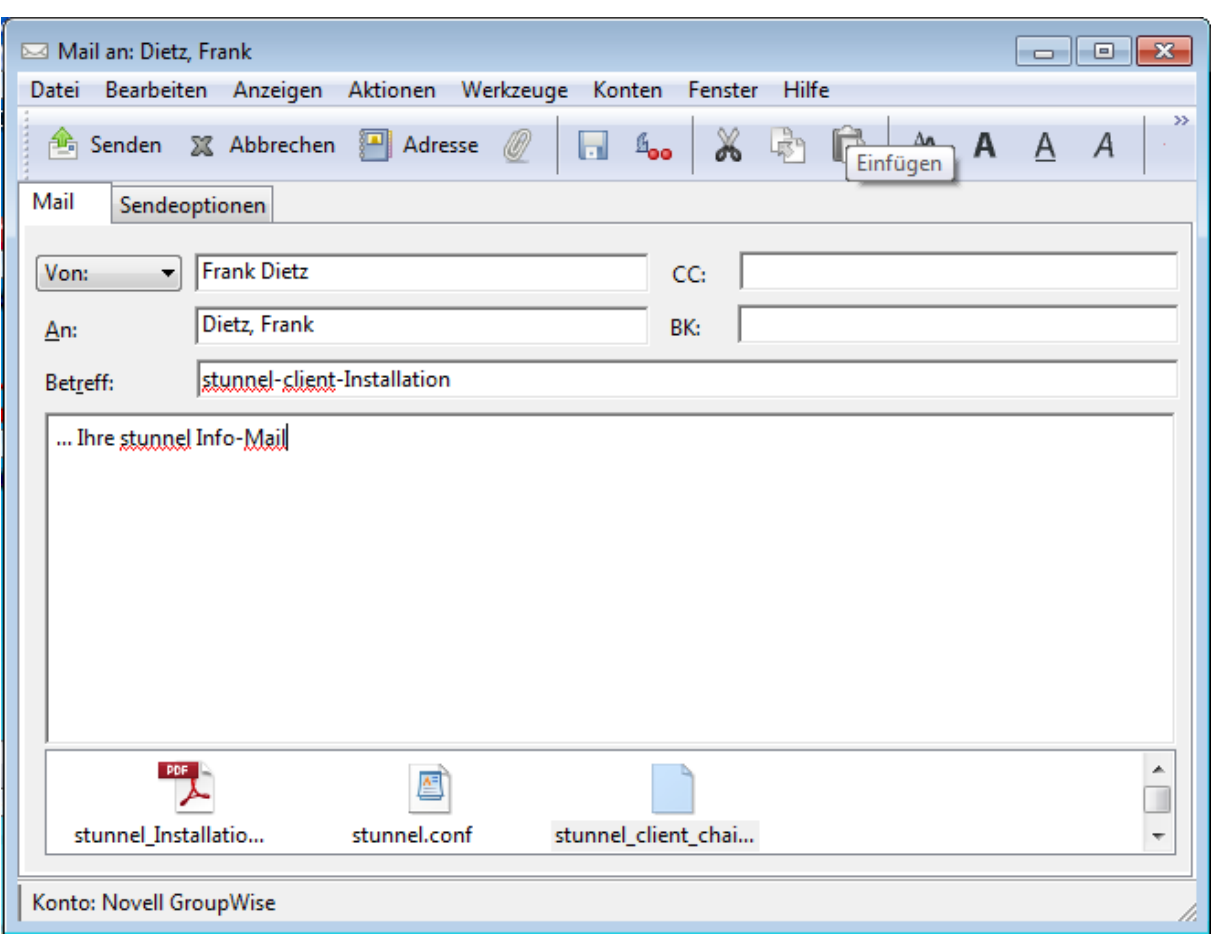

Man kann die Configdatei direkt aus der Mail in das stunnel-Installationsdirectory kopieren. Dazu selektiert man die Datei stunnel.conf im attachment, drückt die rechte Maustaste und erhält eine "Speichern unter..." Option:

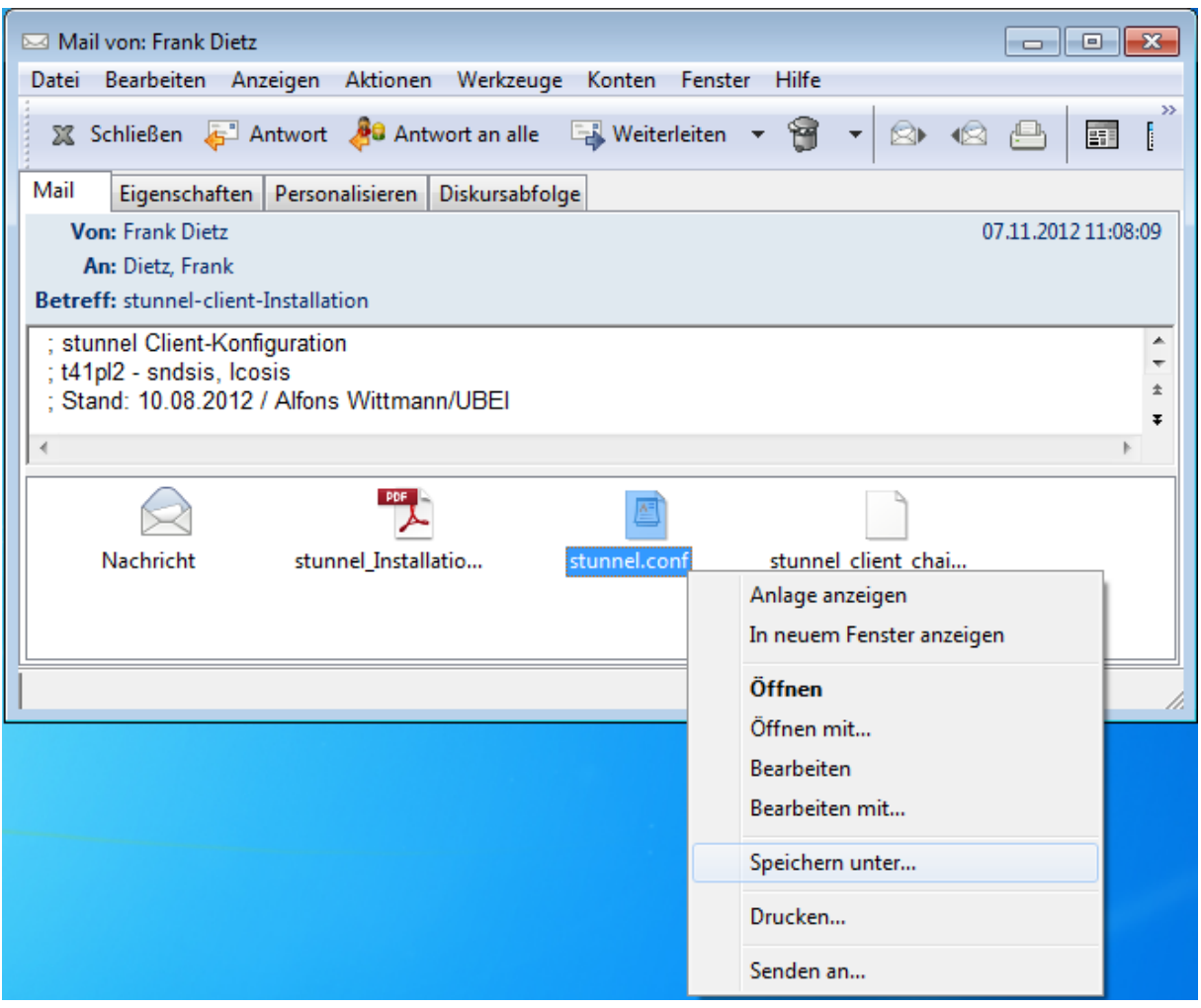

Mit dem jetzt zur Verfuegung gestellten Explorer navigiert man ins Installationsdirectory

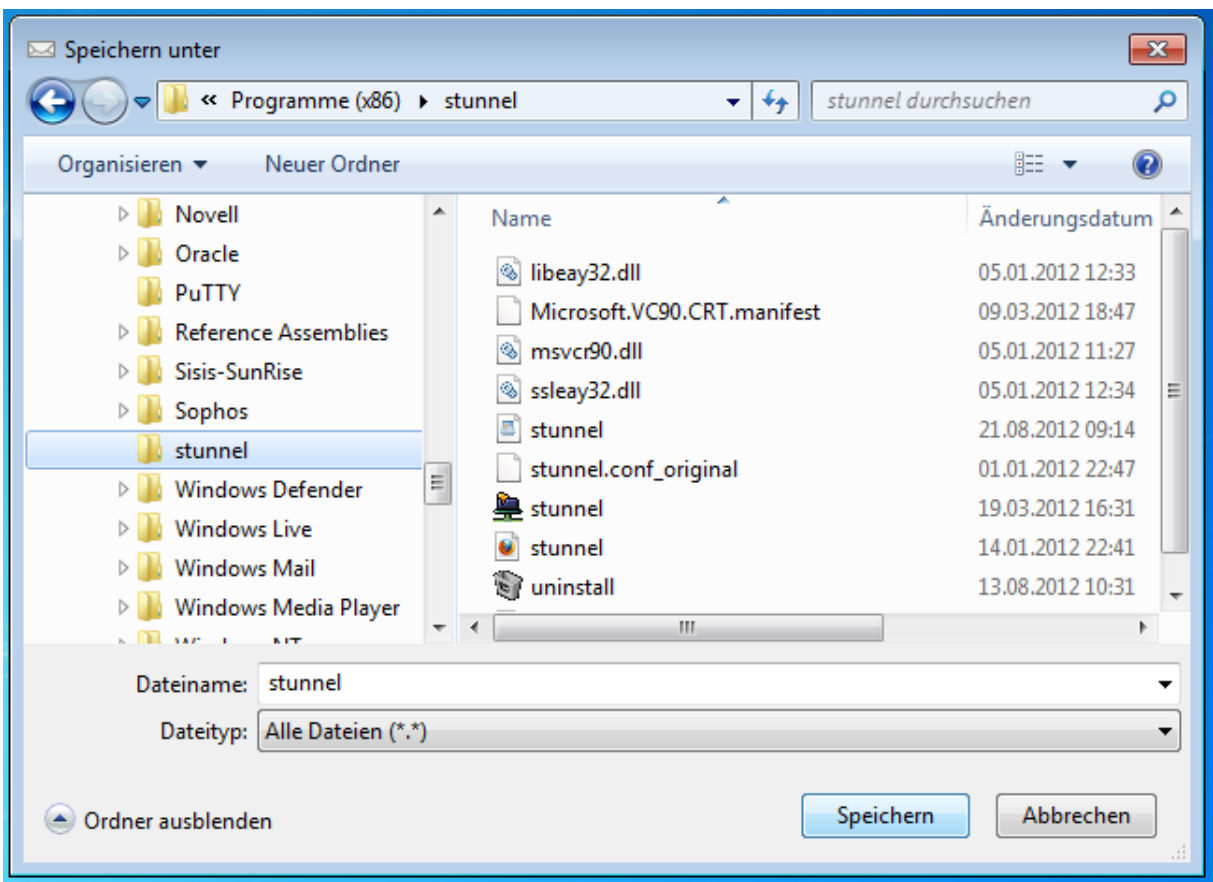

und bringt mit "Speichern" die Konfigdatei an den richtigen Ort.

Ebenso verfährt mit der Zertifikatsdatei stunnel\_client\_chain.pem:

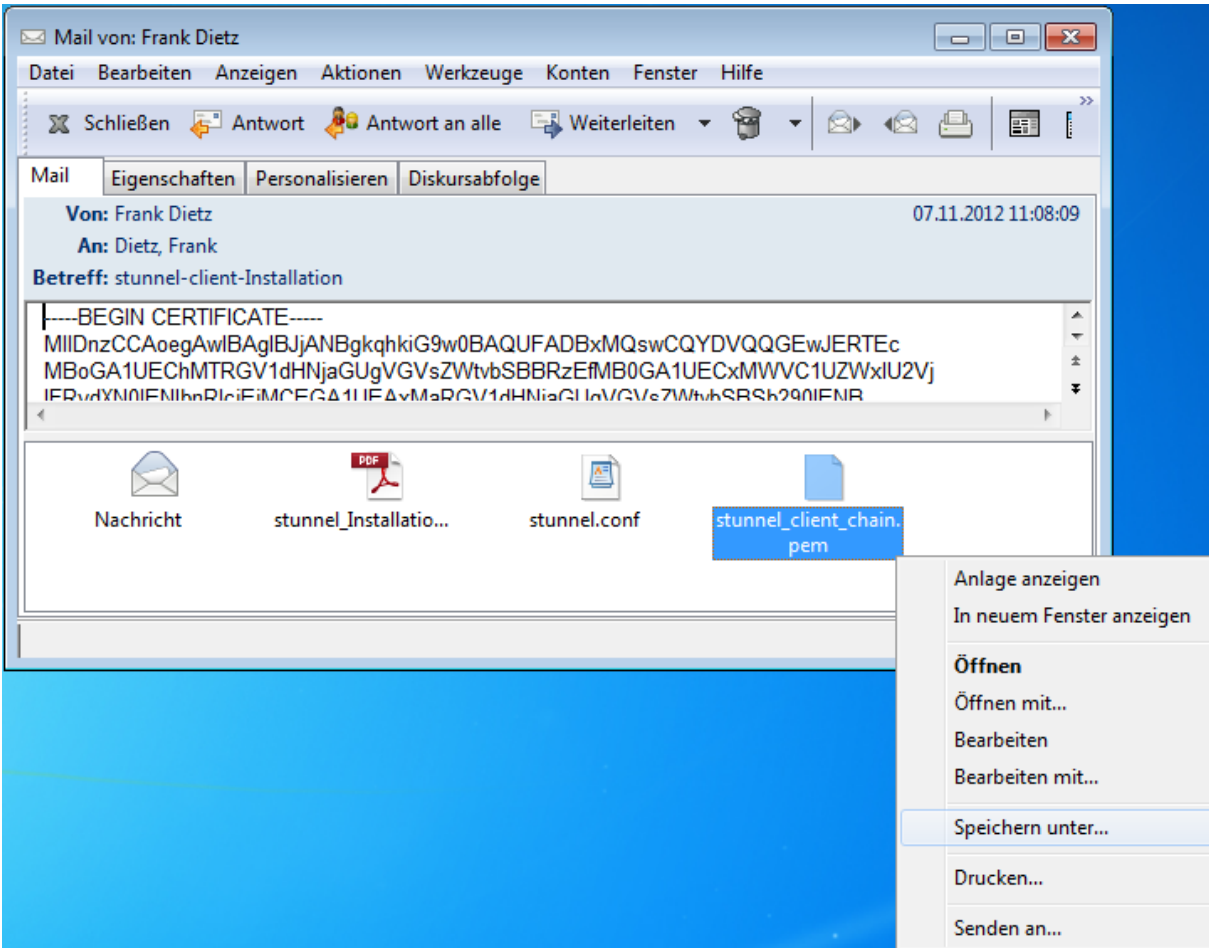

Datei selektieren und weiter mit "Speichern unter ..."

Datei im Installationsverzeichnis ablegen:

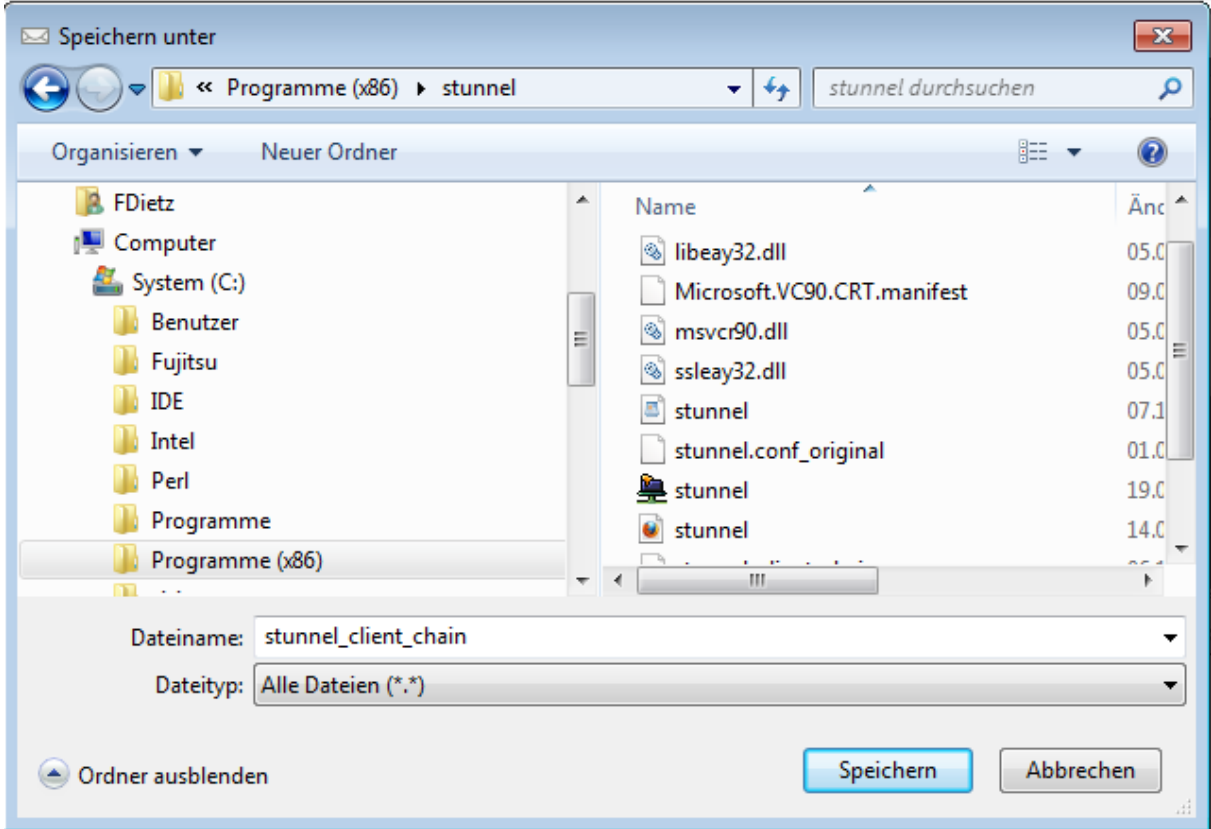

Weiter mit "Speichern"

(4) Stunnel als Windows-Dienst einrichten

Eine Eingabeaufforderung als Adminstrator ausführen via ->Start, -> Eingabeaufforderung, rechte Maustaste, -> Als Administrator ausführen

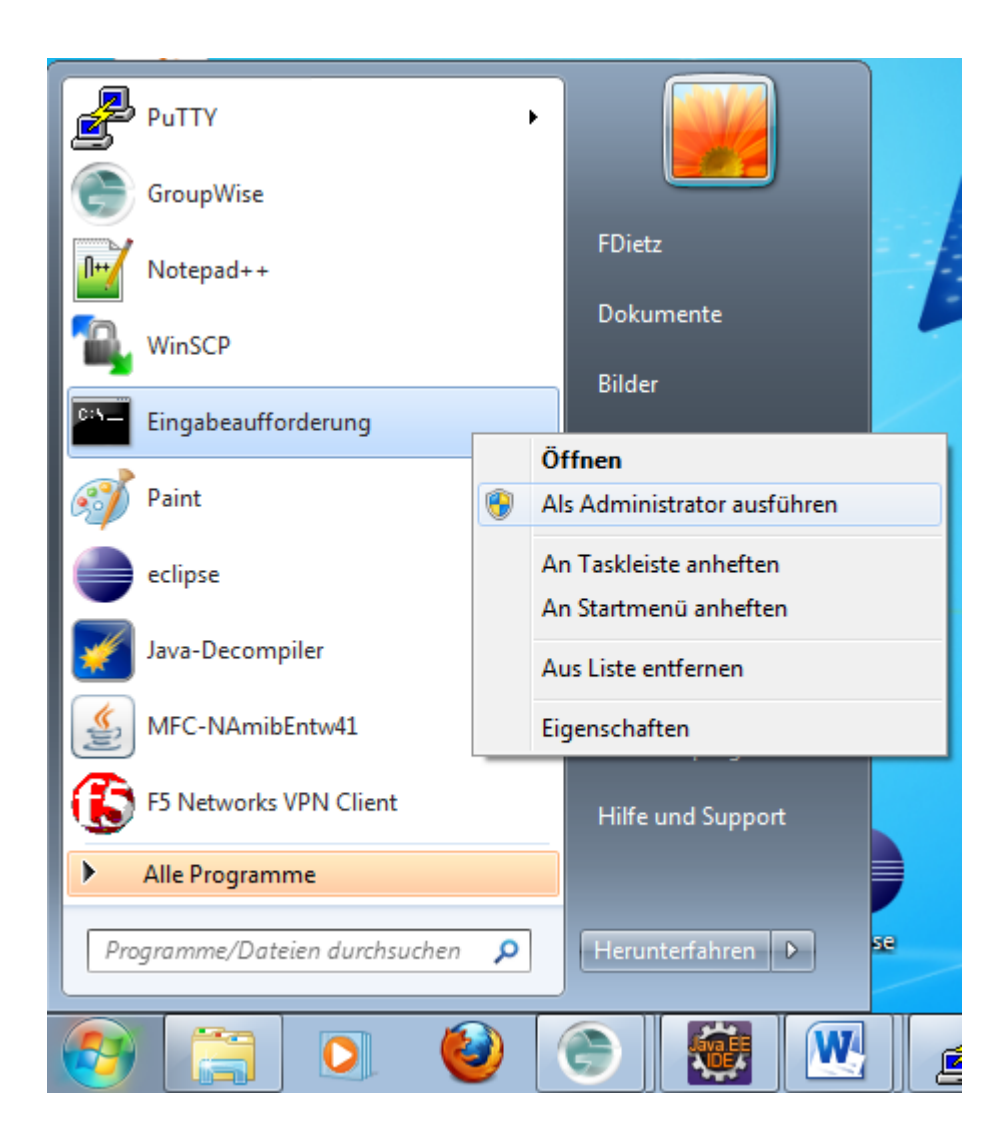

In der nun zur Verfügung stehenden Eingabeaufforderung die beiden folgenden Schritte ausführen:

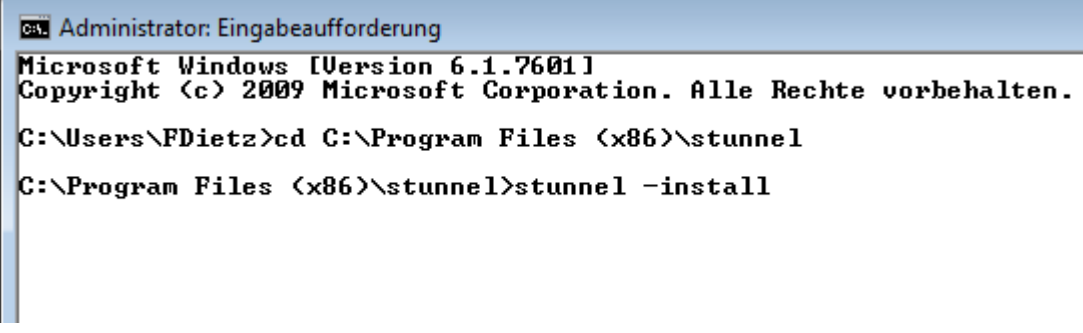

In der Eingabeaufforderung zum stunnel-directory wechseln mit: **cd C:\Program Files (x86)\stunne**l

stunnel als Dienst einrichten: C:\Program Files (x86)\stunnel>**stunnel –install**

Die Einrichtung von stunnel als Dienst wird durch ein kleines Fenster bestätigt:

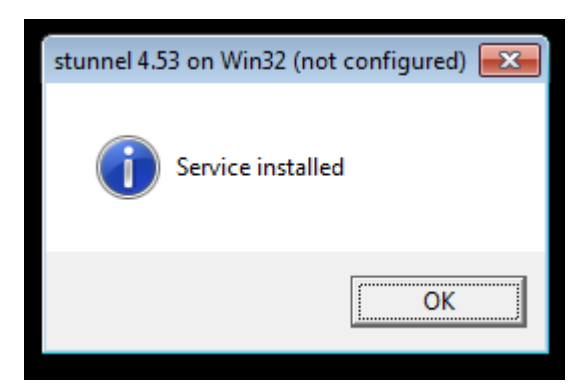

Weiter mit OK.

Die Installation bitte mit einem Reboot abschliessen; beim Hochlauf wird stunnel nun immer automatisch gestartet.

(5) Test mit einem Sisis-Client

Hostnamen in der inifile der Sisis-Clients anpassen:

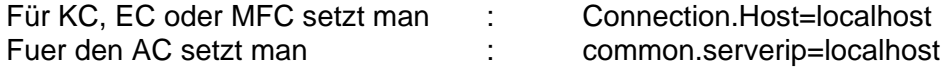

Ein Sisis-Client arbeitet erfolgreich und verschlüsselt, wenn er auf *localhost* mit stunnel verbunden ist:

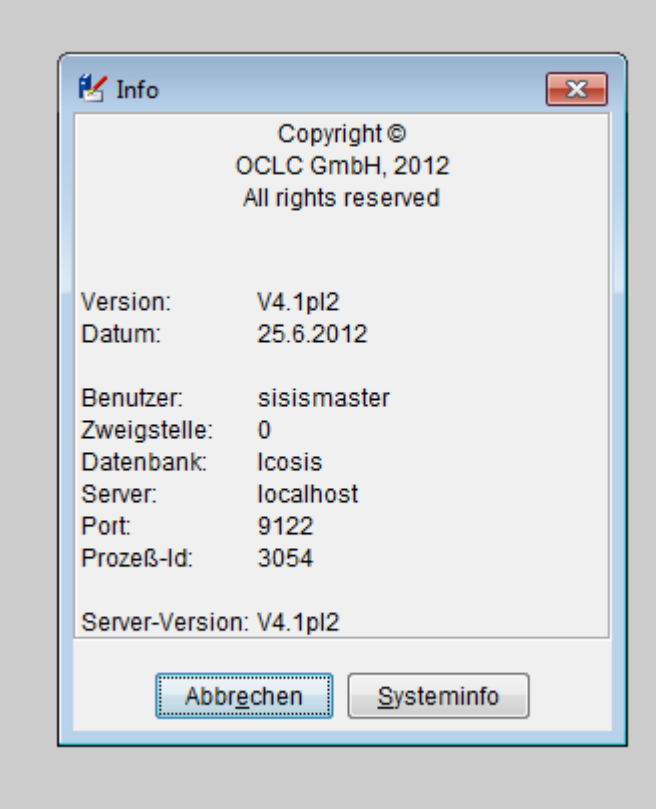